### **HeTMOHET**

**Инструкция для кабинета сотрудника**

### **СОДЕРЖАНИЕ**

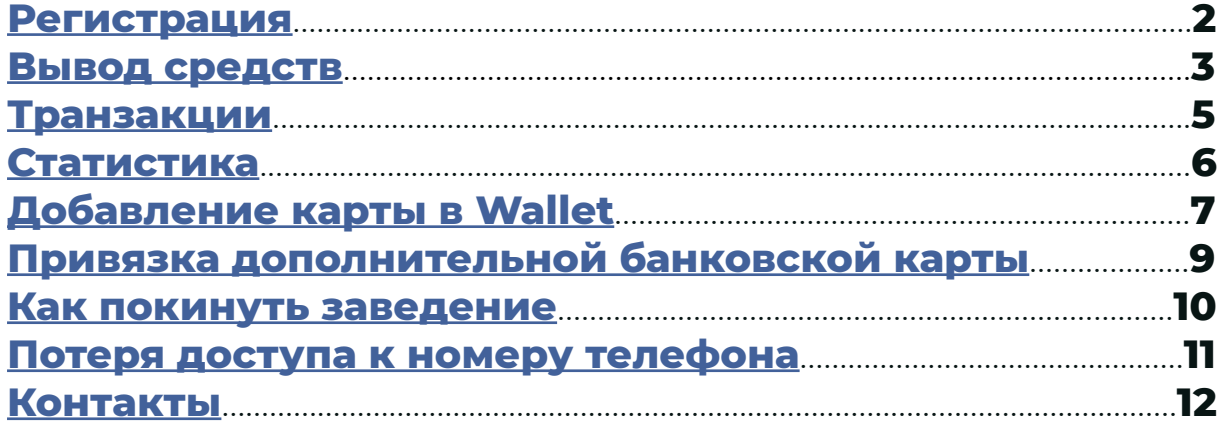

### <span id="page-2-0"></span>**РЕГИСТРАЦИЯ**

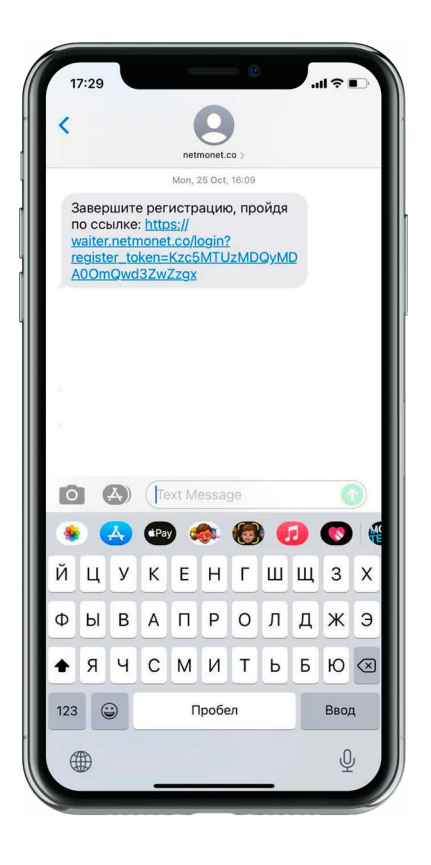

#### **Шаг 1.**

Вам придет СМС со ссылкой для регистрации в нетмонет. **Перейдите по ссылке.\***

#### **Шаг 2. Загрузите фото**

(рекомендуем) и примите стандартные условия пользования платформой

. . . . . . .

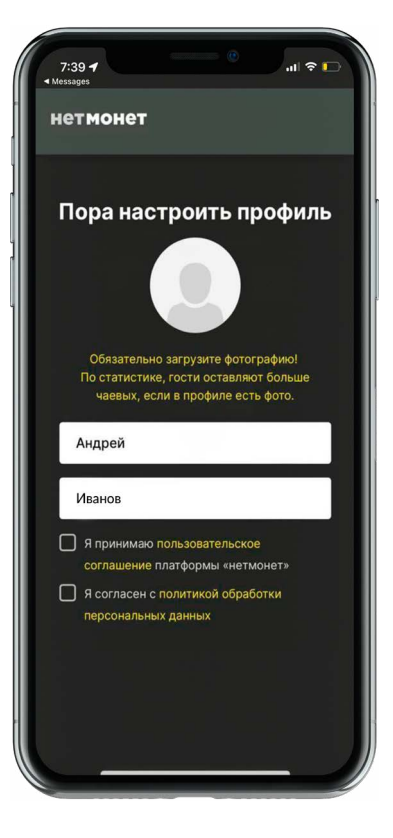

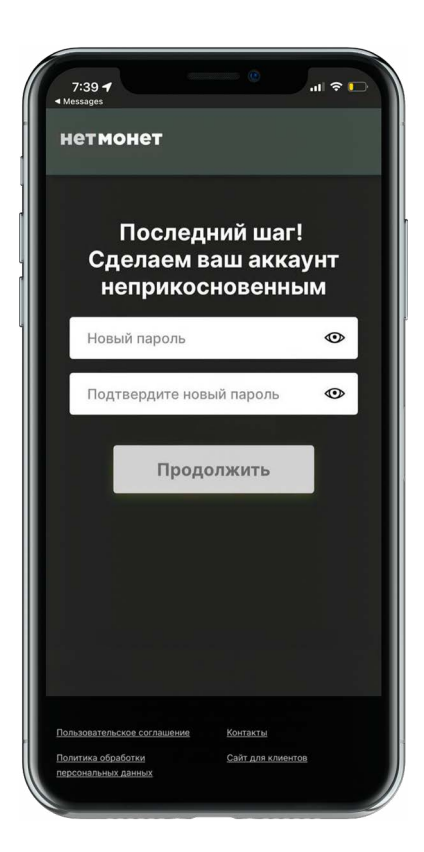

**Шаг 3. Придумайте пароль,**  содержащий не менее

8 символов, латинские буквы и цифры.

Готово, Вы зарегистрированы!

> **Если вы удалили СМС со ссылкой на \*регистрацию, обратитесь к Вашему руководителю, он повторно вышлет СМС.**

# <span id="page-3-0"></span>**ВЫВОД СРЕДСТВ**

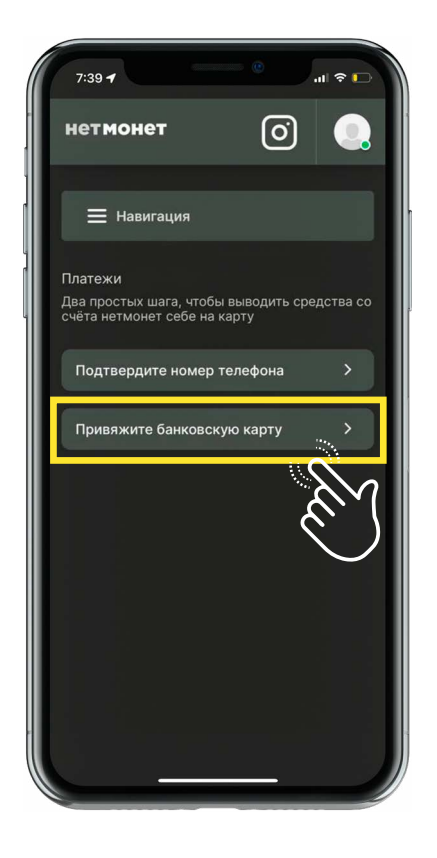

#### **Шаг 1.**

Все чаевые, отправленные через нетмонет, поступят вам на виртуальную карту. Чтобы получить к ней доступ, **необходимо привязать номер телефона и банковскую карту РФ.**

**Шаг 2.** Для подтверждения номера телефона **введите код из СМС.**

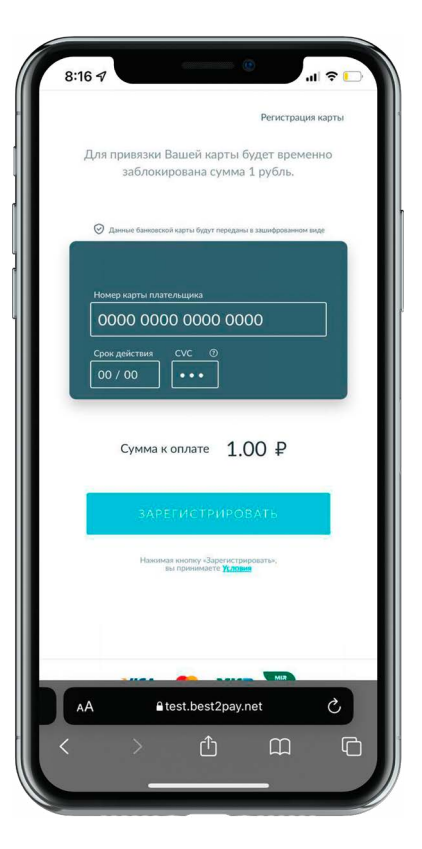

**Шаг 3. Введите реквизиты карты** на безопасной странице Банка. На банковской карте должен быть минимум 1 рубль. Он **спишется для подтверждения и вернется обратно.**

ПРОДОЛЖЕНИЕ НА 4 СТР.

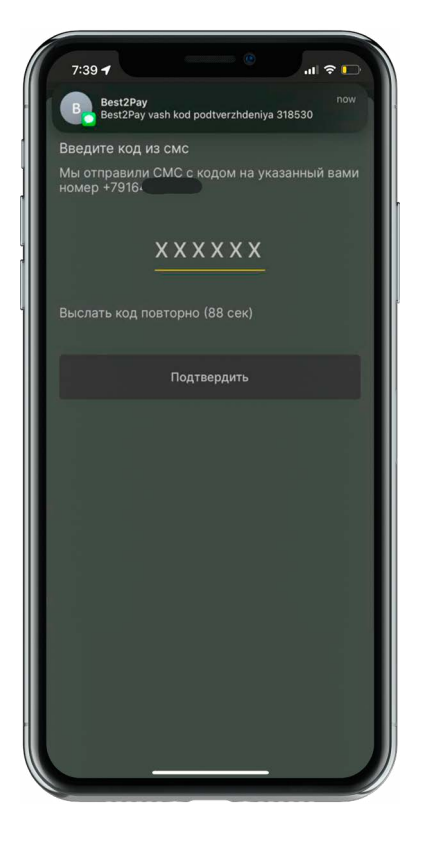

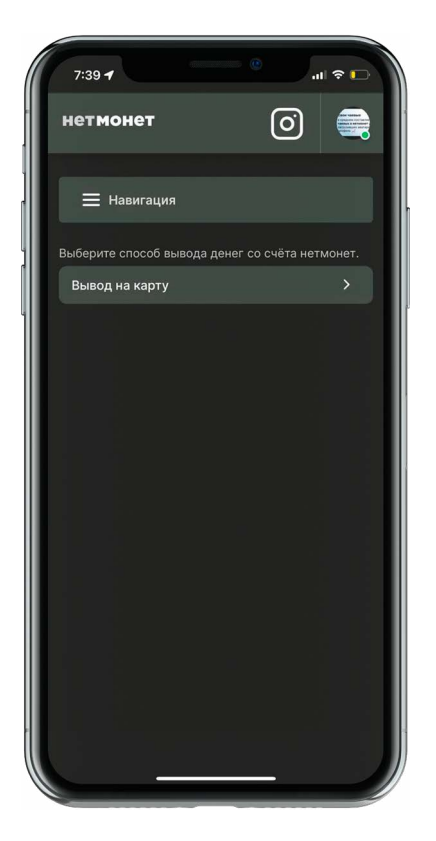

#### **Шаг 5. Выберите удобный для вас способ вывода средств** - по номеру карты или по номеру телефона.

#### **Шаг 6. Укажите сумму**

на вывод, учитывая условия вывода средств.

**Зачисление чаевых произойдет моментально на Вашу карту.**

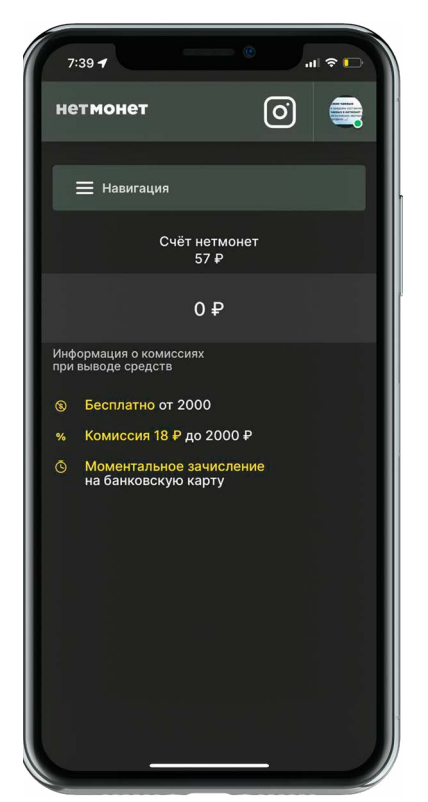

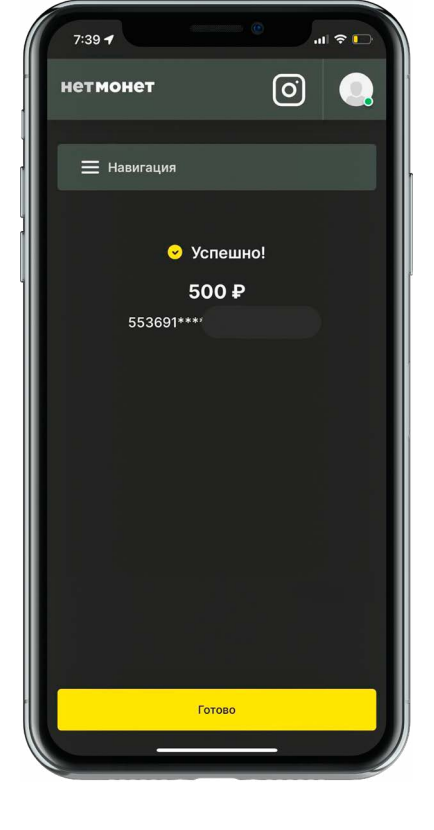

## <span id="page-5-0"></span>**ТРАНЗАКЦИИ**

#### **Перед тем как начать получать чаевые, отсканируйте ваш QR-код и убедитесь, что он работает.**

- Если гость **оставил отзыв, 1.** Вы и Ваш руководитель увидите его в личном кабинете.
- Так выглядит транзакция, **2.** если Вы получаете **полную сумму чаевых.**
- **3.** Если рядом с суммой транзакции **стоит стрелочка,** это значит, что Ваш руководитель настроил систему

**распределения чаевых\*.** На экране показана сумма, которую после распределения чаевых получили лично Вы.

Если Вы **видите 0 рублей,** то у Вас настроены **общие чаевые\*\***

- Вы видите **всю сумму, 4.** которую оставил Гость и **сумму, которая ушла команде.**
- Так выглядит транзакция, **5.**если Вы участвуете в распределении чаевых, но **не являетесь изначальным получателем чаевых.**

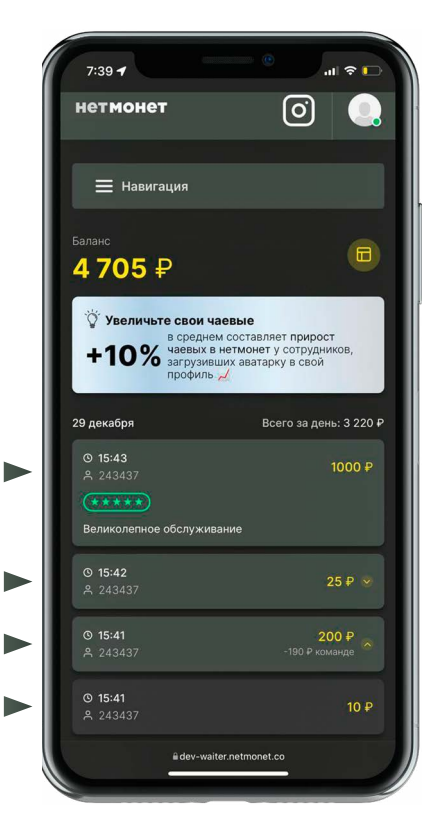

 **Распределение \* чаевых настраивает руководитель. Чаевые распределяются между сотрудниками по выбранному процентному соотношению.**

Например, Вам оставили 100 рублей, из них Вы получили 90 рублей, а повар и бармен - по 5 рублей.

\*\* Все чаевые **отправляются в один аккаунт.**

### <span id="page-6-0"></span>**СТАТИСТИКА**

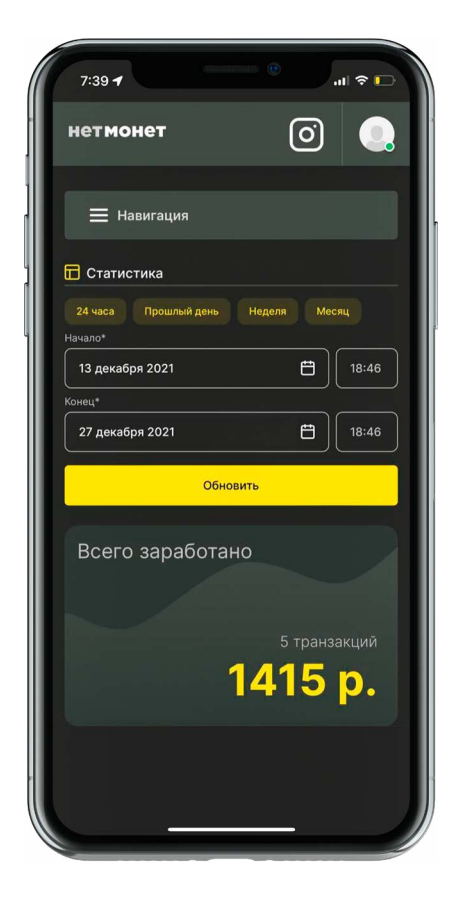

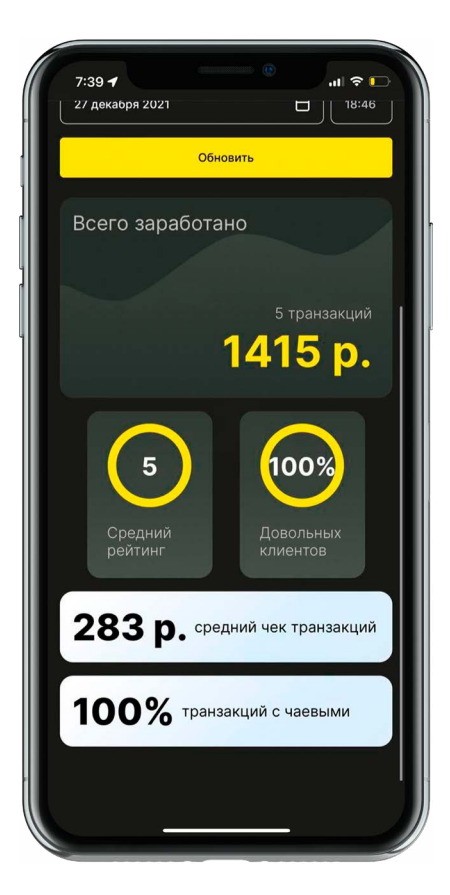

**Вы можете посмотреть статистику по чаевым и отзывам за определенный период в разделе «Статистика».**

## <span id="page-7-0"></span>**ДОБАВЛЕНИЕ КАРТЫ В WALLET**

#### Вы можете привязать **виртуальную карту нетмонет** к Wallet и **оплачивать ей** покупки напрямую.\*

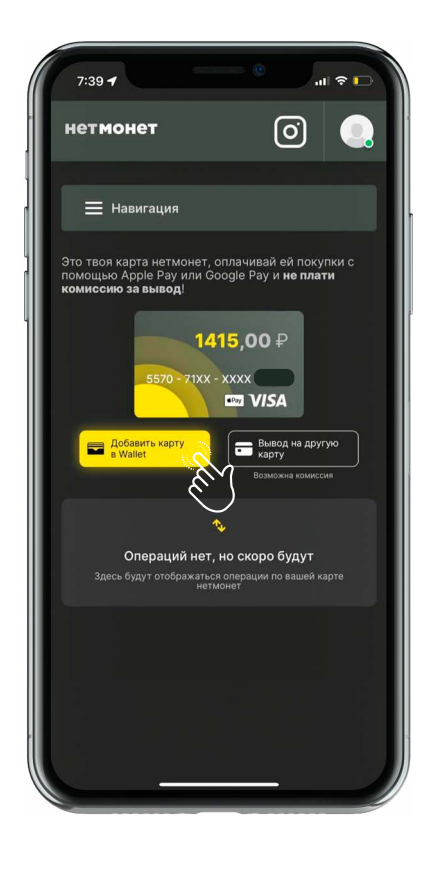

**Шаг 1.** Нажмите на кнопку **«Добавить карту в Wallet».**

. . . . . . . . . . . . . . . .

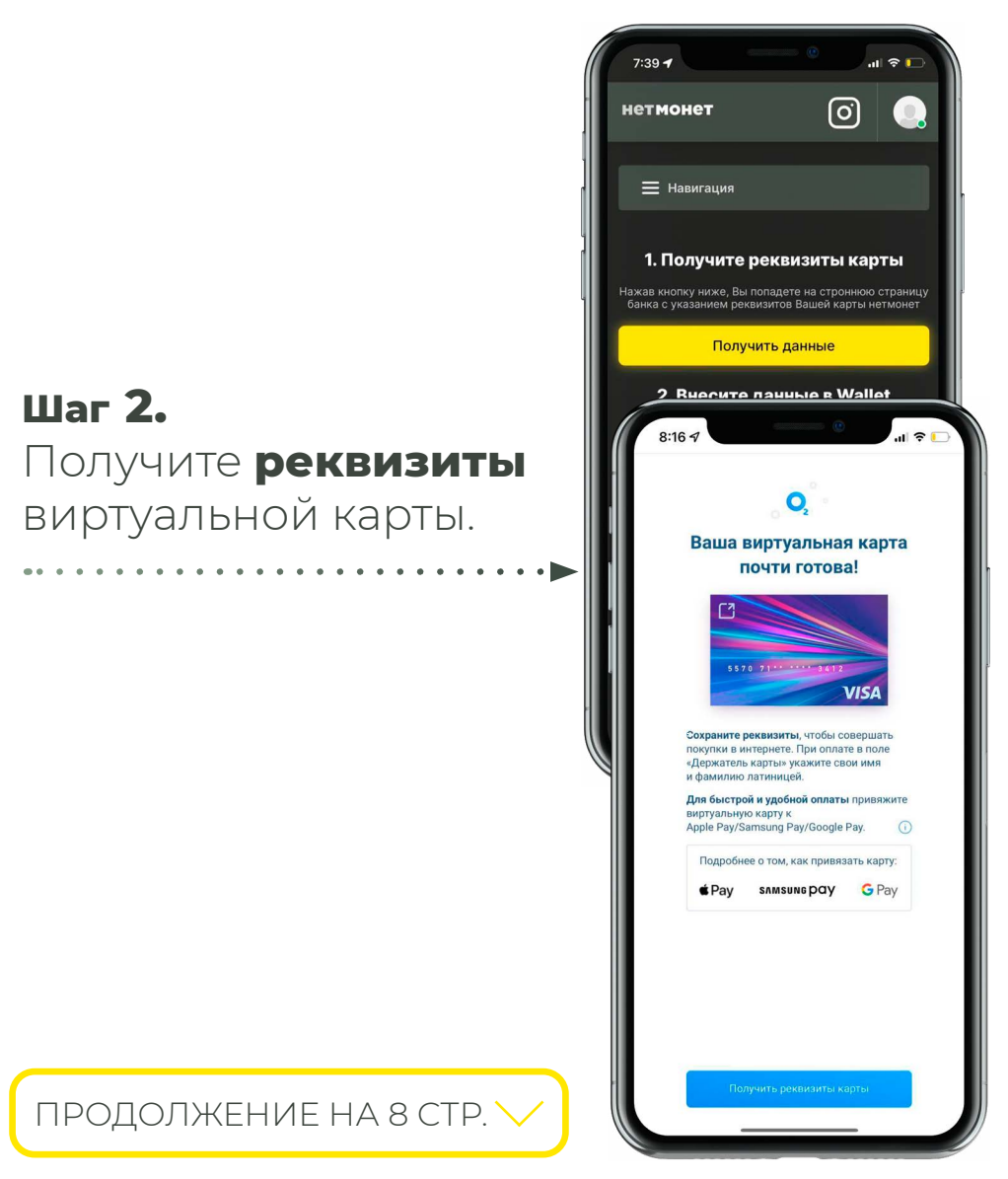

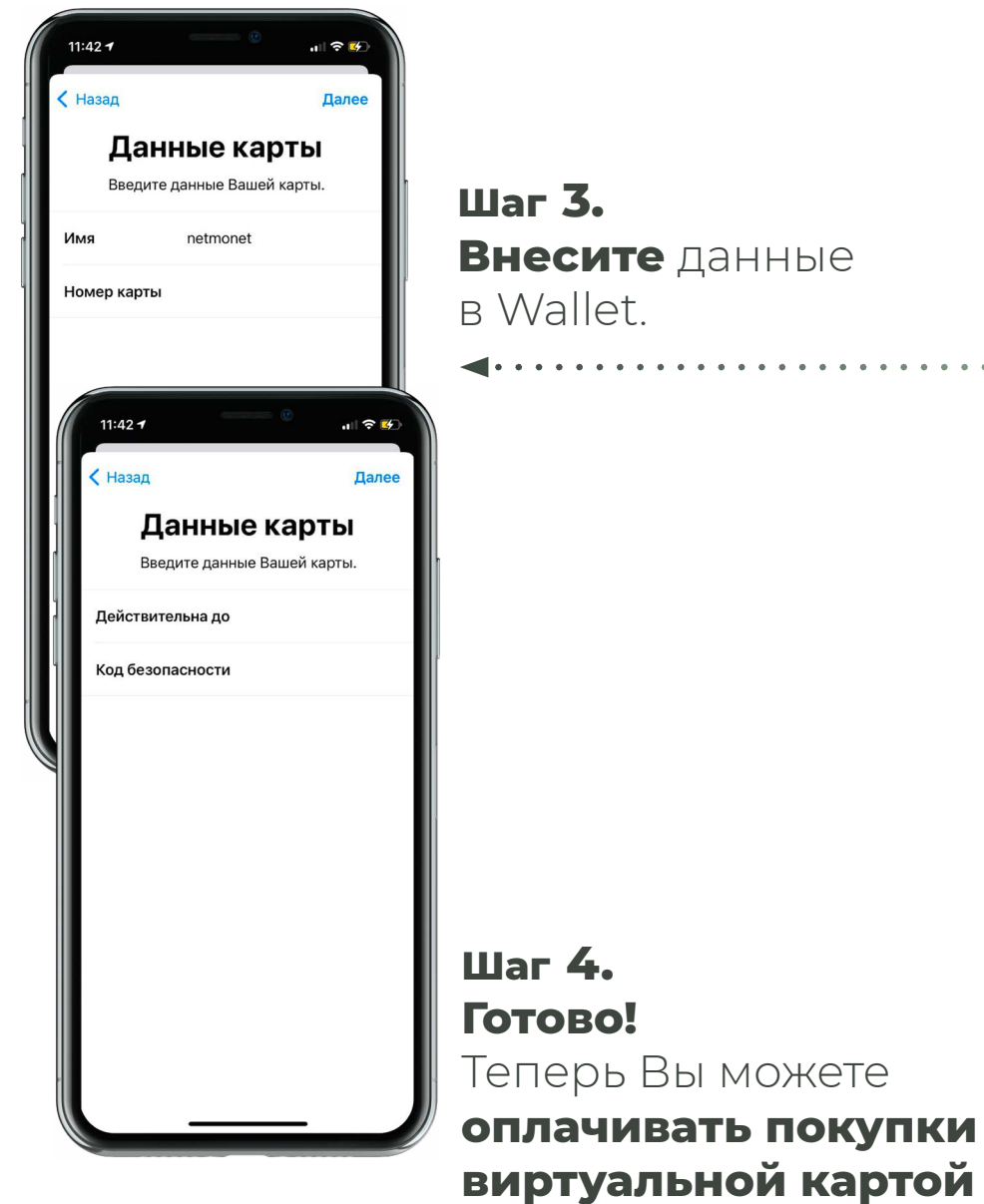

**Внесите** данные

. . . . . . . . . . . . .

через Apple Pay или

Google Pay.

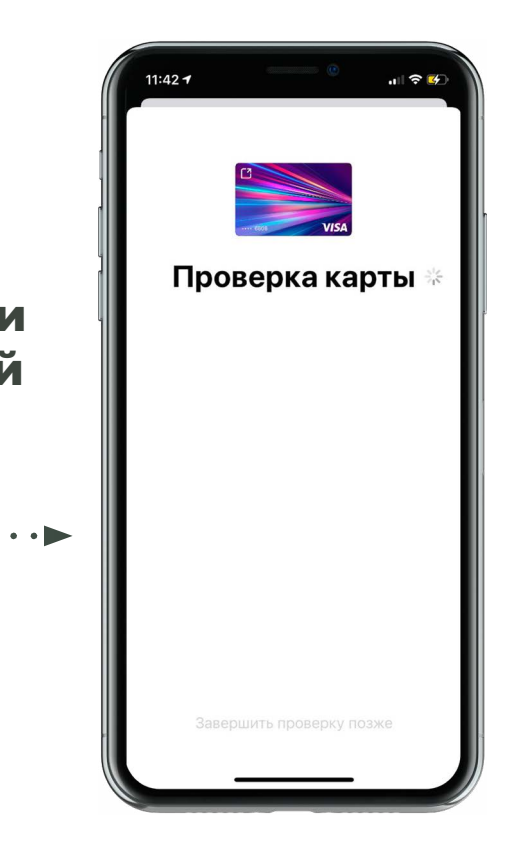

**Если ваш аккаунт не является получателем \* общих чаевых.** 

## <span id="page-9-0"></span>**ПРИВЯЗКА ДОПОЛНИТЕЛЬНОЙ БАНКОВСКОЙ КАРТЫ**

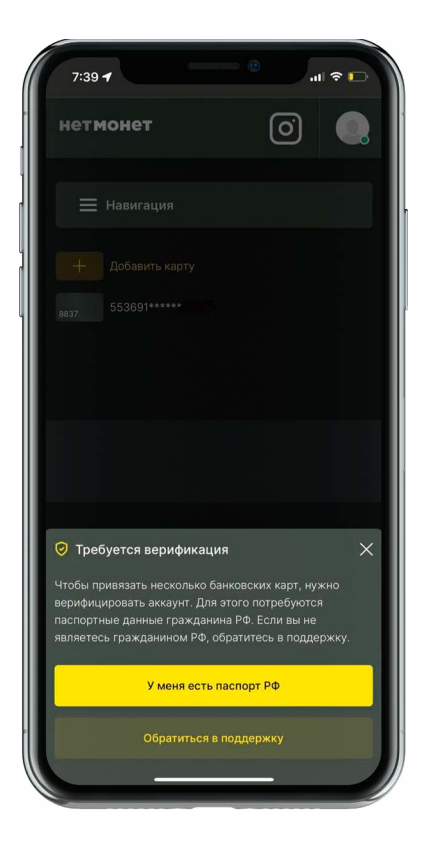

#### **Шаг 1.**

Для привязки дополнительной банковской карты нажмите на кнопку **«Добавить карту».** Если у Вас есть паспорт РФ, нажмите **«У меня есть паспорт РФ»**. В противном случае обратитесь в поддержку, чтобы отвязать текущую банковскую карту.

**Шаг 2. Укажите ФИО, дату рождения и номер паспорта**. Дождитесь окончания проверки корректности данных. Она занимает 15 минут.

**Шаг 3.** Нажмите на кнопку «Добавить карту» и **оплатите 1 рубль.**

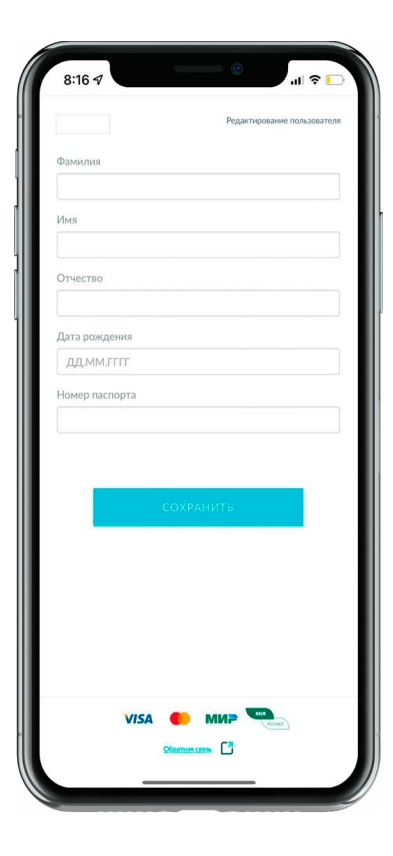

## <span id="page-10-0"></span>**КАК ПОКИНУТЬ ЗАВЕДЕНИЕ**

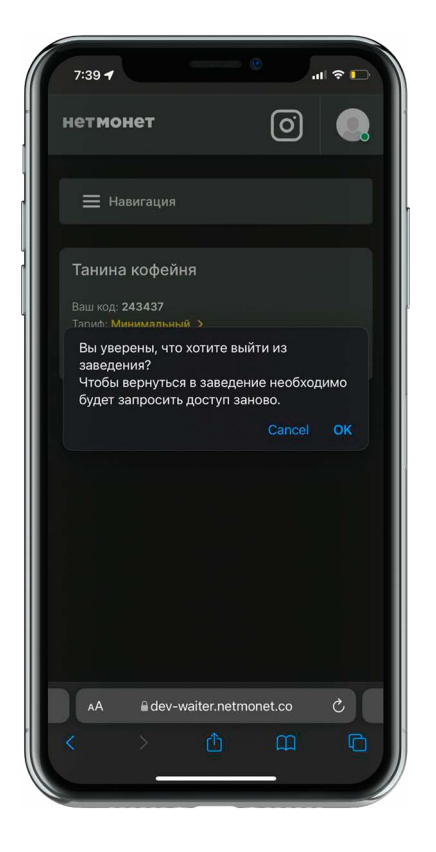

Если Вы больше не работаете в заведении, или Вас добавили в него по ошибке, **в Настройках нажмите «Покинуть заведение».**

Покидая заведения, Вы **сохраняете доступ** к полученным чаевым.

## <span id="page-11-0"></span>**ПОТЕРЯ ДОСТУПА К НОМЕРУ ТЕЛЕФОНА** !

- **Если Вы помните пароль** от учетной записи, **1.** отправьте письмо на **support@netmonet.co** и укажите: ФИО, должность, название заведения, а также адрес (если заведение сетевое) и номер телефона, к которому будет привязан доступ.
- **Если у Вас нет доступа к номеру телефона и Вы 2.не помните пароль** от учетной записи, обратитесь к **мобильному оператору** для восстановления доступа к номеру телефона.

### <span id="page-12-0"></span>**КОНТАКТЫ**

**Техническая поддержка:** +7 (926) 693-33-00 [support@netmonet.co](http://support@netmonet.co)

**Ссылка на FAQ:** [https://waiter.netmonet.co/support/employee](https://waiter.netmonet.co/support/employee )

**Ссылка на форму поддержки:** [https://waiter.netmonet.co/support/form](https://waiter.netmonet.co/support/form )